# **Benefits:** Request PTB Cash-In **Employee**

### **PTB Cash-In General Information**

From **December 7-18, 2020**, you can elect to cash-in PTB hours that will be paid in calendar year 2021.

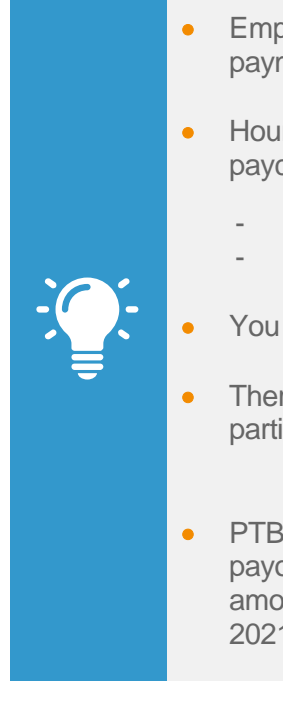

- Employees can elect to cash-in PTB hours for payment in May and/or November 2021.
- Hours cashed-in will be included in the following paychecks:
	- May 21, 2021
	- November 19, 2021
- You may elect to cash-in up to 80 hours/month.
- There is no minimum service requirement to participate in the PTB cash-in program.
- PTB balances will be reviewed at the time of the payout to determine the available cash-in amount. (Hours must have been accrued in 2021 to be eligible for cashin).

### **Request PTB Cash In**

Prior to entering your PTB Cash-In elections, ensure the page has fully loaded. Failing to do so may result in your elections resetting back to zero. Once the page has loaded, follow these steps:

**1.** Select the **Time Off** worklet on your home screen.

- **2.** Click on **one** of the two acceptable dates on the calendar. Acceptable dates shown below.
- **3.** After selecting the acceptable date, click on the orange button in bottom left hand corner labeled "1Day – Request Time Off."

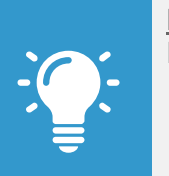

Note: Use the following dates when electing monthly PTB cash-in:

- May 9, 2021
- November 7, 2021
- **4.** Use the **Prompt**  $\equiv$  icon to elect the **Type** of cash-in.
	- PTB Cash-In hours allotted here will be paid out based on the date of your request.
- **5.** Enter the amount of hours you would like to cash-in under **Daily Quantity** (limit of 80 hours in May and 80 hours in November). This Unit of Time will populate as hours.

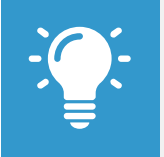

Note: The **Projected Balances** report on the left hand side of the screen will show your current available PTB (it cannot project past the current pay period) and the total requested cash in hours.

- **6.** Comments are not required.
- **7.** When complete, click **Submit**.

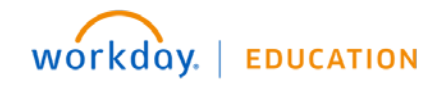

### **Correct/Deleted PTB Cash-In Amounts**

From **December 7-18, 2020** you may make changes to your PTB Cash-In elections. Once this election window has closed, you will not be able to change, add or cancel your elections.

To make changes, complete the following steps:

- **1.** Select the **Time Off** worklet on your home screen.
- **2.** Find the respective appropriate cash in date.
- **3.** Double click on your request on the calendar
- **4.** Make changes within the **Daily Quantity** column. Changing an amount to zero will delete that election.
- **5.** When complete, click **Submit**.

## **View Your Cash-in Requests (Past and Upcoming)**

- **1.** Navigate to your profile.
	- Click on your picture in the upper right-hand corner of the screen
	- Select **View Profile** underneath your name
- **2.** Click the **Actions** button on the left side.
- **3.** Hover over **Time & Leave** and select **View Time Off**.

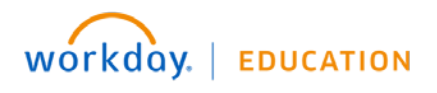